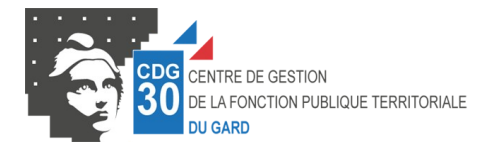

# **Manuel d'utilisation de la plateforme J-DOC**

#### **Sommaire**

- *Introduction*
- *1 Création de votre espace*
- *2 Premiers pas*
- *3 Téléversement de fichier/création de dossier*
- *4 Téléchargement des documents mis à disposition*
- *5 Utilisation des commentaires*
- *6 Paramètres de votre compte et réglages*

La plateforme J-doc est un espace d'échange et de partage de documents sécurisé. Vous pouvez par ce biais échanger des document volumineux et/ou confidentiels avec le centre de gestion. Il répond complètement à la réglementation sur les données personnelles en vigueur actuellement à savoir le RGPD.

Cet espace est accessible depuis votre navigateur web (Mozilla Firefox de préférence) à l'adresse suivante : [https://cdg30.j-doc.com](https://cdg30.j-doc.com/) (vous pouvez enregistrer cette adresse dans vos favoris ou créer un raccourci sur votre bureau).

### **1- Création de votre espace**

Lors de la création de votre espace vous recevrez un e-mail qui vous permettra de créer votre mot de passe, cet e-mail contient votre nom d'utilisateur et un lien direct vers [https://cdg30.j-doc.com](https://cdg30.j-doc.com/) (Vous pouvez également copier-coller cette adresse dans votre navigateur internet)

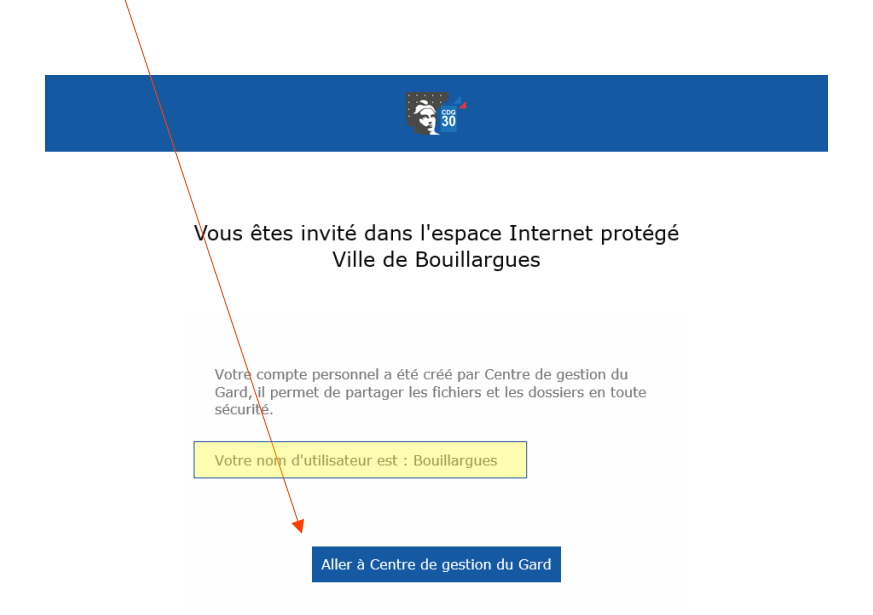

Tout d'abord cliquez sur « Mot de passe oublié ? »(1) puis sur « Réinitialiser le mot de passe  $\sqrt{2}$  cela vous permettra de choisir votre mot de passe la première fois. Un e-mail de réinitialisation vous sera alors automatiquement envoyé, il suffit alors de suivre les consignes. C'est une étape nécessaire à la création de votre mot de passe.

*[Pour la création du mot de passe](https://www.cybermalveillance.gouv.fr/tous-nos-contenus/actualites/comment-choisir-un-bon-mot-de-passe) il faut au minimum 12 caractères, majuscules, minuscules, chiffres et caractères spéciaux (pour des raisons évidentes de sécurité liées à la confidentialité des données échangées). Attention de ne pas divulguer ce mot de passe ou de le rendre accessible (Post-it sous le clavier etc.). Vous êtes légalement responsable de toute action effectuée avec le compte dont vous possédez les identifiants. Un mot de passe se conserve en lieu sûr (coffre fort numérique/physique ex : [Keepass](https://keepass.fr/) recommandé et certifié par l'[ANSSI](https://www.ssi.gouv.fr/entreprise/certification_cspn/keepass-version-2-10-portable/)).*

À tout moment vous pouvez réinitialiser votre mot de passe en cliquant sur « Mot de passe oublié ? » **Attention de ne pas oublier votre nom d'utilisateur**, ce dernier est nécessaire pour réinitialiser le mot de passe et pour recevoir les notifications de la plateforme. Un e-mail de réinitialisation vous sera alors automatiquement envoyé. **Veillez à tenir à jour votre adresse e-mail** dans les paramètres de compte en cas de changement (voir plus loin dans ce document) et à consulter le courrier classé automatiquement dans indésirable (spam) le cas échéant.

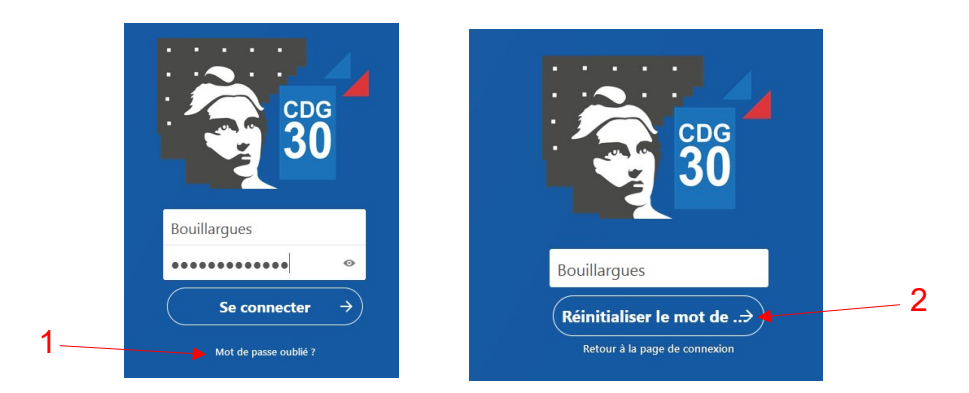

Ensuite pour vous connecter entrez votre nom d'utilisateur et le mot de passe que vous avez choisi.

# **2 - Premiers pas**

Voici l'interface (dans l'exemple lire « p Bouillargues PAF» au lieu de simplement «Bouillargues» pour le nom du dossier) :

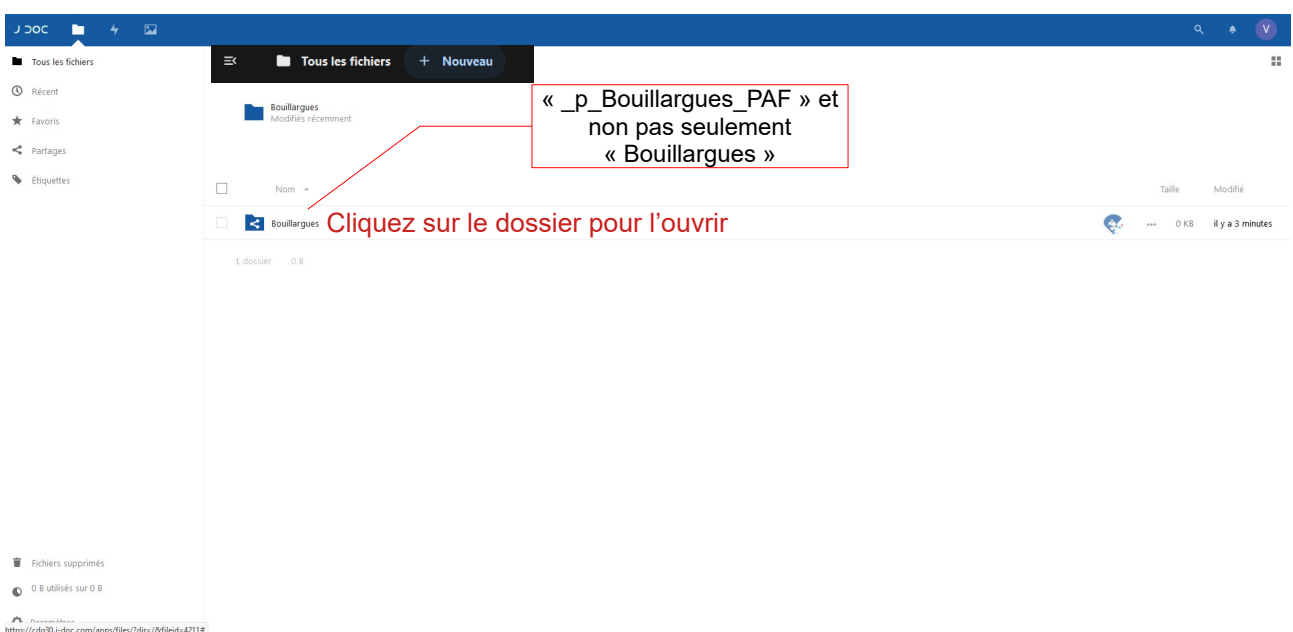

Cette interface présente le dossier (qui porte le nom de votre collectivité/établissement précédé de \_p\_ ) et qui est partagé avec vous par le CDG30. C'est dans ce dossier que les agents du CDG déposeront les documents qui vous sont destinés et c'est dans ce même dossier que vous déposerez les documents destinés au CDG30.

À ce niveau il y a le dossier \_p\_[Nom de votre collectivité]\_PAF et le dossier nommé [Notice d'utilisation] et éventuellement p [Nom de votre collectivité] SAT ou une autre extension ( PAF, SAT, rh etc. ) en fonction des services du CDG avec lesquels vous échangez des fichiers.

#### **Vous ne pouvez pas créer de nouveau dossier ou téléverser de fichier à ce niveau**

 $\overline{1}$ 

**De** Tous les fichiers  $+$  Jouveau  $\equiv$ 

c'est-à dire au même niveau que le dossier déjà présent qui porte le nom de votre collectivité \_p\_[VotreCollectivité]...). **Il vous faut ouvrir ce dossier** (celui qui porte le nom de votre collectivité, ici «Bouillargues» pour l'exemple) pour y téléverser des fichiers ou créer un dossier à l'intérieur afin que les agents du CDG puissent les récupérer.

#### **Ce dossier est une boite de dépôt ce qui signifie que les documents déposés ne doivent qu'y transiter ce n'est pas un espace de stockage.**

Une fois ces documents récupérés par les agents du CDG ce dossier sera vidé. Ils y déposeront alors en retour et après traitement, les documents qui vous sont destinés.

Après dépôt (vous serez automatiquement informé.e par e-mail du dépôt sur l'adresse que vous aurez fournie au service carrière), vous disposerez de 7 jours calendaires pour télécharger les documents avant effacement automatique. *Malgré cet effacement, il se peut que des dossiers vides subsistent (que vous avez créé ou que les agents du CDG*

*ont créé)*. Il est vivement recommandé d'effacer complètement **le contenu du dossier \_p\_ [VotreCollectivité]** (pas le dossier lui-même) **une fois les document récupérés**.

## **3 - Téléversement de fichier/création de dossier**

Pour téléverser un fichier **dans votre dossier,** deux choix s'offrent à vous (vous devez impérativement être positionné dans votre dossier) :

#### **Une fois que vous êtes positionné.e dans le dossier partagé (\_p\_[Votre collectivité\_PAF])**

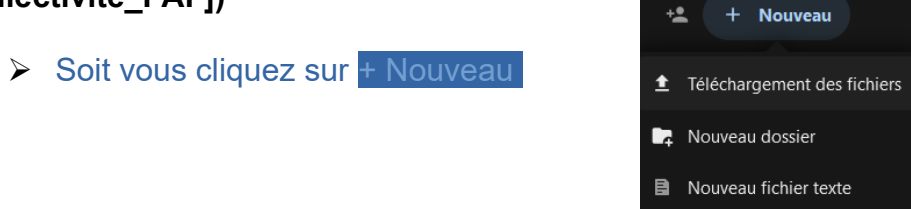

Pour créer un dossier > Nouveau dossier puis **choisissez immédiatement son nom.**

Pour envoyer un fichier > Téléchargement de fichiers puis allez chercher dans votre ordinateur le ou les fichiers via la fenêtre de dialogue qui s'ouvre. Vous pouvez en téléverser plusieurs à la fois en sélectionnant plusieurs fichiers. Ceci en cliquant dessus en tenant la touche Ctrl de votre clavier ce qui permet des sélections multiples non contiguës.

➢ Soit vous faites directement glisser les fichiers (ou dossiers) dans la fenêtre.

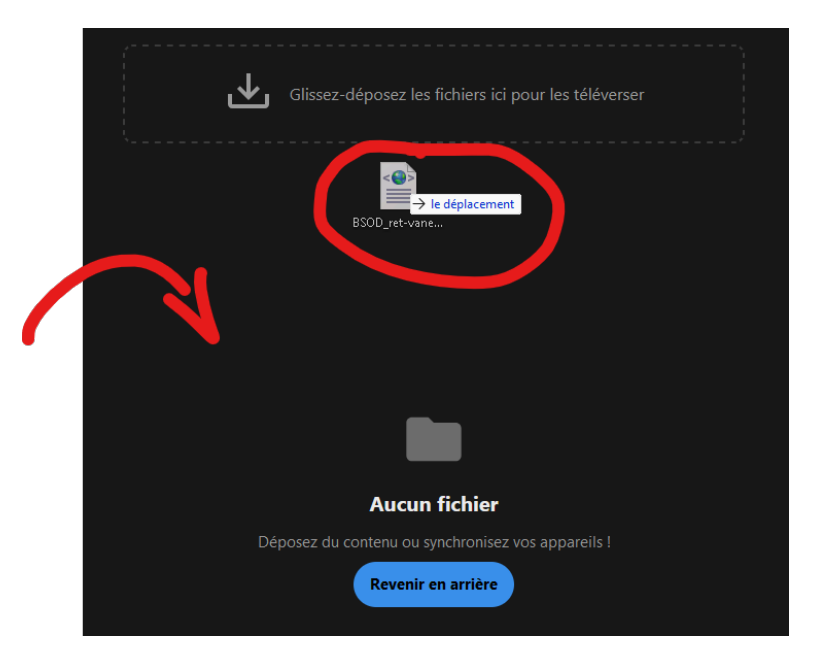

# **4 - Téléchargement des documents mis à disposition**

Lorsque les agents du CDG déposeront des documents vous en serez informé.e.s par email.

Il faudra vous rendre sur la plateforme (ou cliquer sur un des liens inclus dans le mail)

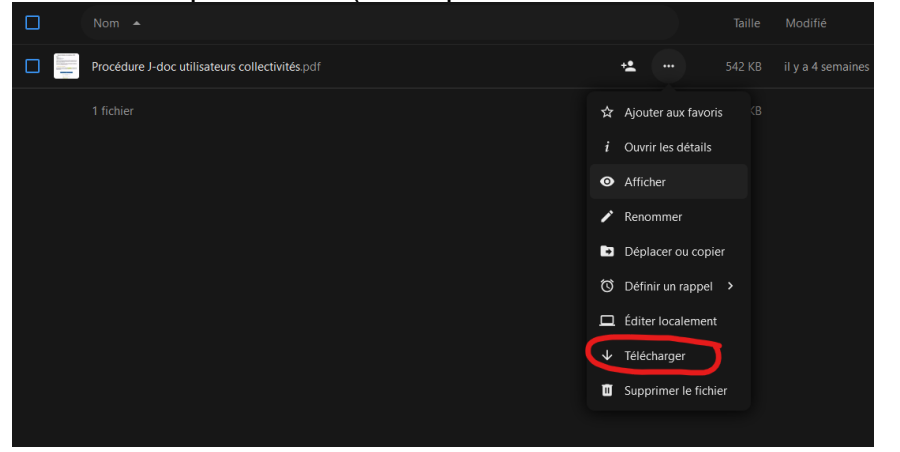

Vous pourrez alors soit télécharger les documents un par un comme présenté sur l'image ci-dessus.

Soit cocher un dossier ou un fichier et cliquer sur **Télécharger** pour le télécharger avec son contenu.

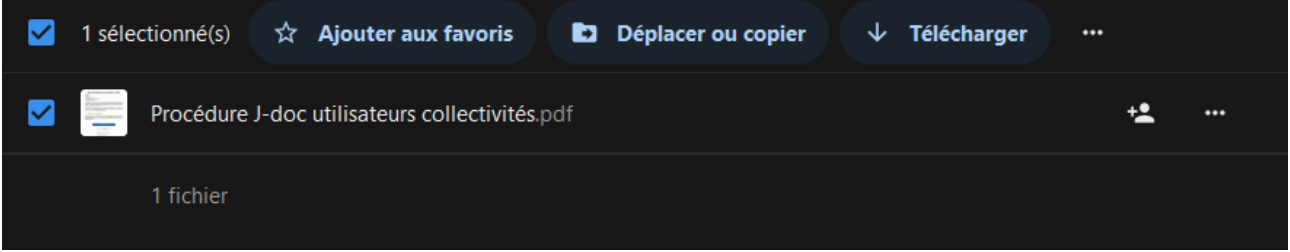

Soit cocher plusieurs fichiers et cliquer sur **Télécharger** pour les télécharger tous en même temps.

Les fichiers téléchargés seront normalement disponibles dans le dossier de téléchargement de votre ordinateur comme pour n'importe quel fichiers téléchargé via votre navigateur Web.

### **5 - Utilisation des commentaires**

Une fois vos documents téléversés vous pouvez déposer un commentaire sur chacun d'entre-eux. Pour cela il vous faudra cliquer sur les **…** situés à droite sur la même ligne que le nom du document. Un menu s'ouvre alors, cliquez sur Ouvrir les détails. Cela fonctionne de la même manière pour les dossiers. C'est très utile pour apporter des précisions sur un document, tout commentaire est notifié par e-mail aux agents du CDG.

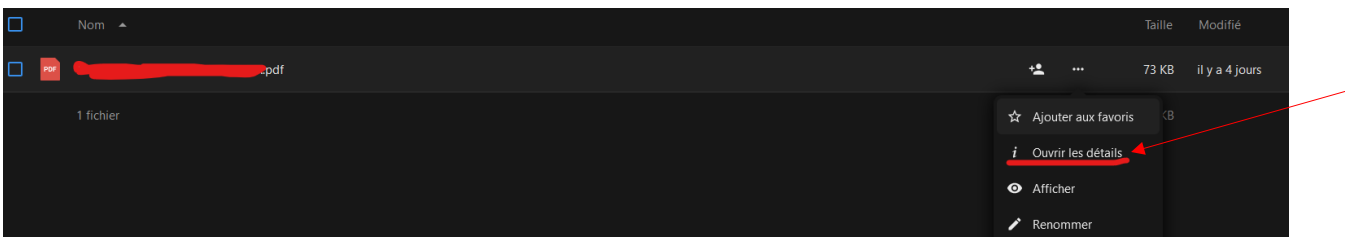

Dans la fenêtre latérale cliquez sur Activité

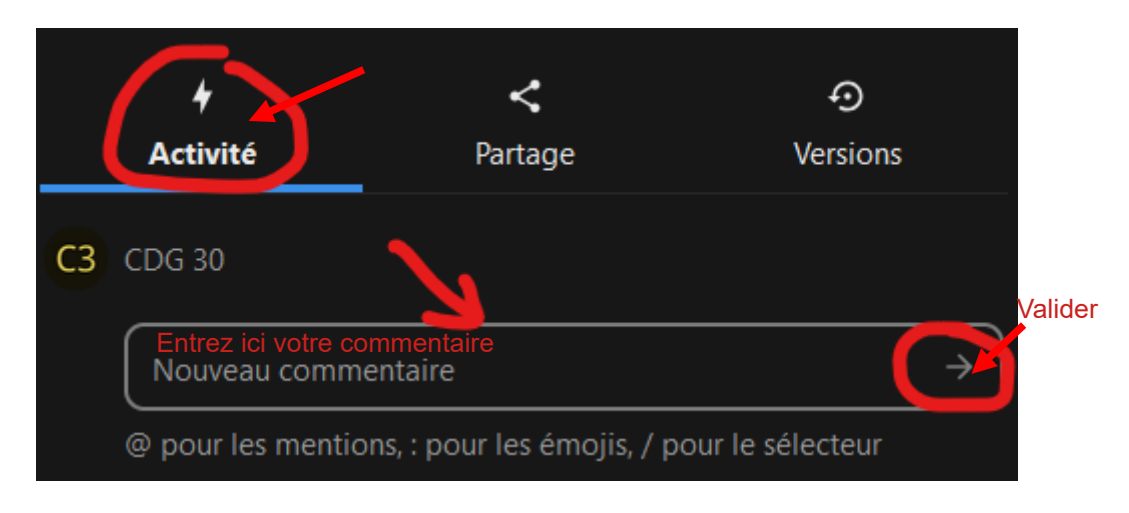

### **6 - Paramètres de votre compte et réglages**

*(Attention aux fausses manipulations, cela peut entraîner des dysfonctionnements)*

Cliquez sur l'avatar O en haut à droite de la fenêtre principale puis sur Paramètres

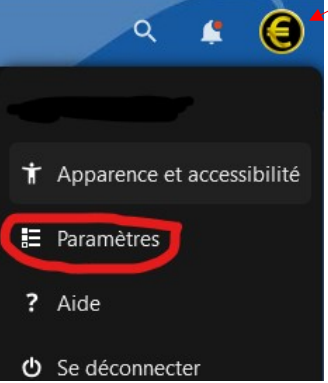

Vous arrivez sur la page des paramètres directement sur celle du menu

#### *« Informations personnelles »*

En premier lieu, vérifiez votre adresse et **maintenez-la à jour si elle change** (prévenir le CDG également pour la mise à jour de ses bases de données d'adresses, *cela va de soi*). Votre adresse e-mail sert à récupérer votre mot de passe en cas de perte. Elle permet également de recevoir les notifications sur l'activité de votre espace. Par exemple si un agent du CDG dépose des documents sur votre espace, vous serez prévenu.e automatiquement par e-mail à votre adresse. Bien veiller à autoriser l'adresse suivante (en rouge) dans votre solution anti-spam ET vérifiez dans le dossier des indésirables de Outlook. noreply@app.j-doc.com (ne pas écrire à cette adresse qui est une adresse d'envoi automatique)

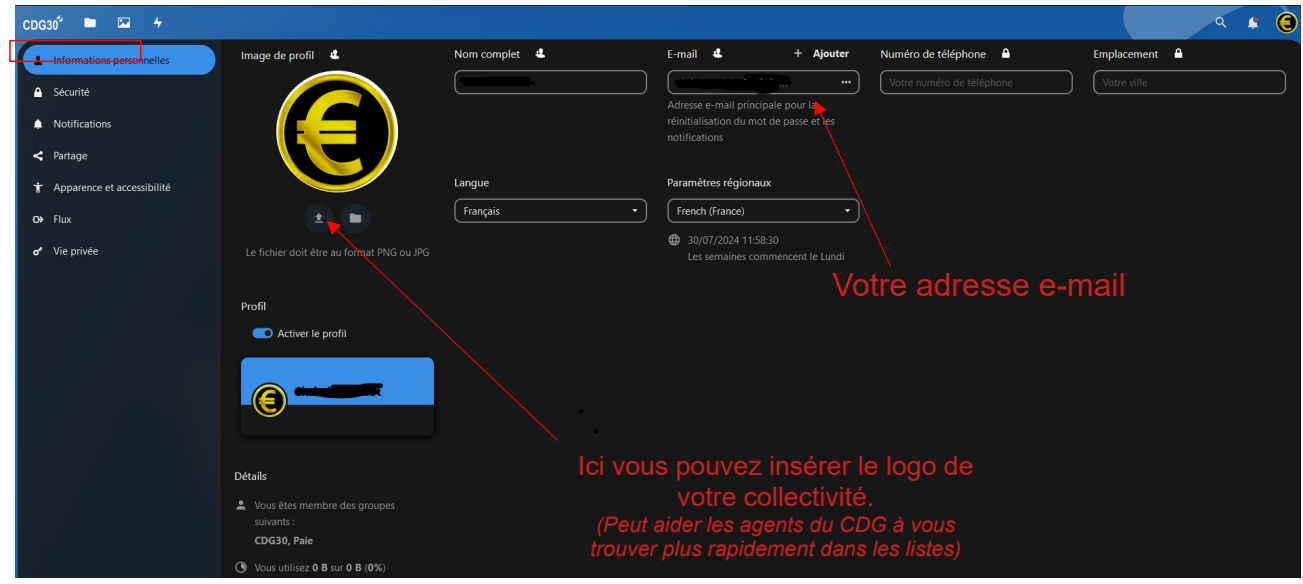

### *« Menu sécurité »*.

Ici vous pouvez modifier votre mot de passe. Comme évoqué précédemment, ce dernier doit respecter les exigences de complexité minimum suivantes :

- ✔ *12 caractères*
- ✔ *au moins une majuscules*
- ✔ *au moins une minuscules*
- ✔ *au moins un chiffres*
- ✔ *au moins un caractère spécial (@, \$, \*, +, -, # …)*

![](_page_6_Picture_66.jpeg)

Évitez de modifier les autres réglages de cette page sauf si vous êtes absolument sûr.e de ce que vous faites.

#### **« Menu Notifications »**

Cette page vous permet de déterminer les activités pour lesquelles vous souhaitez recevoir des notifications. **Il est très fortement conseillé de s'en tenir à la configuration proposée ci-dessous.** Ceci afin d'être prévenu.e par e-mail de la mise à disposition de documents dans votre dossier par le CDG 30.

![](_page_7_Picture_23.jpeg)